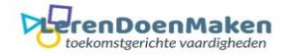

# *Google presentaties.*

#### Ga naar google presentatie en log in.

 $\bullet$  Symboloo | Je pers...  $\bullet$  NU - Het laatste nie...  $\neq$  Jitsi M

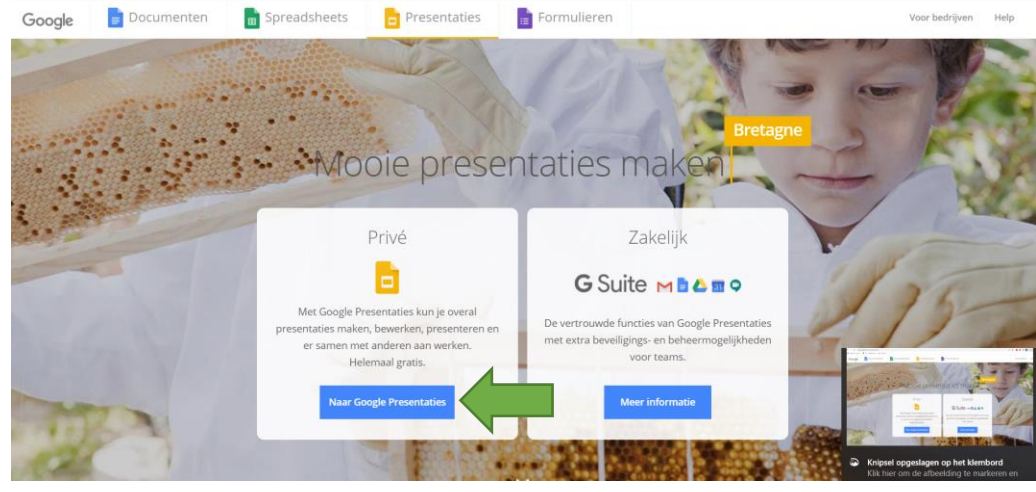

### Klik op  $+$

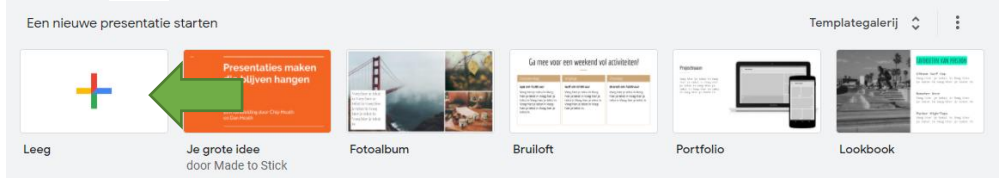

### Je krijgt de eerste dia te zien. Voeg tekst toe of verwijder het vak.

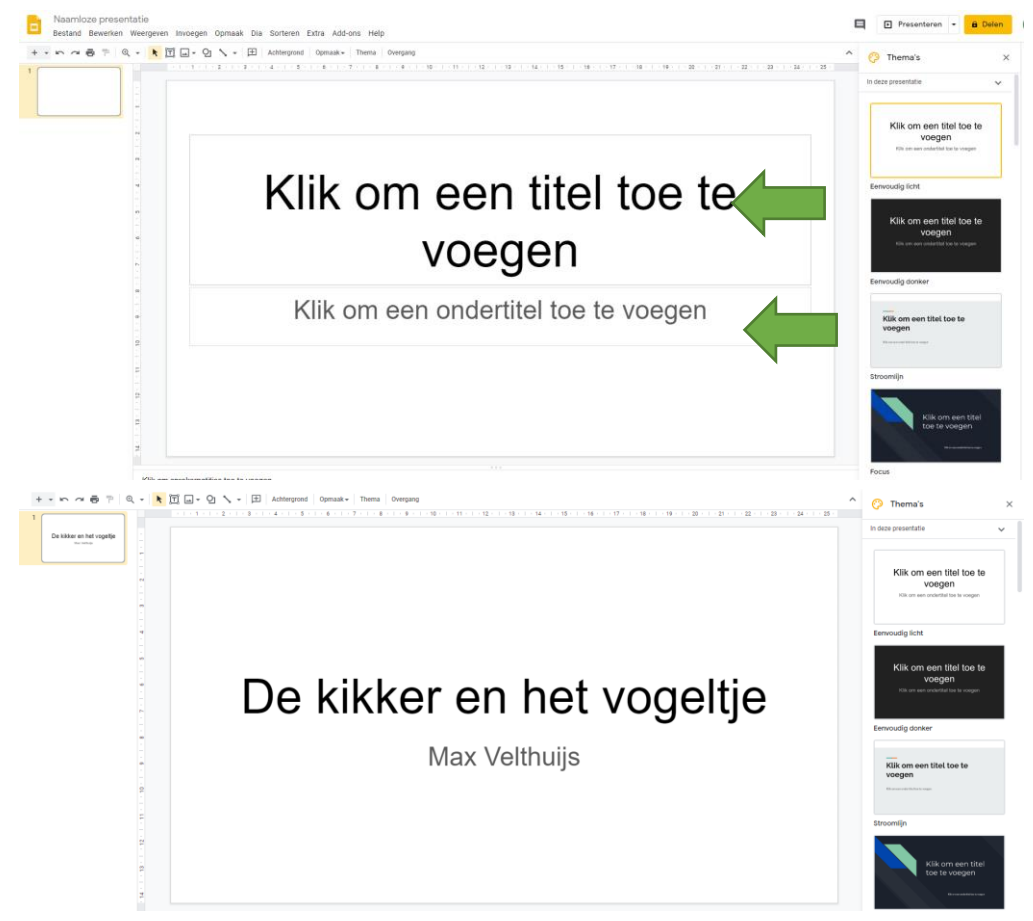

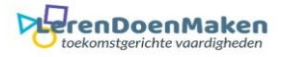

Door op  $\mathbf{+}$   $\mathbf{\cdot}$  te drukken, voeg je een nieuwe dia toe. Dit kan ook door op Dia te klikken en het menu te openen.

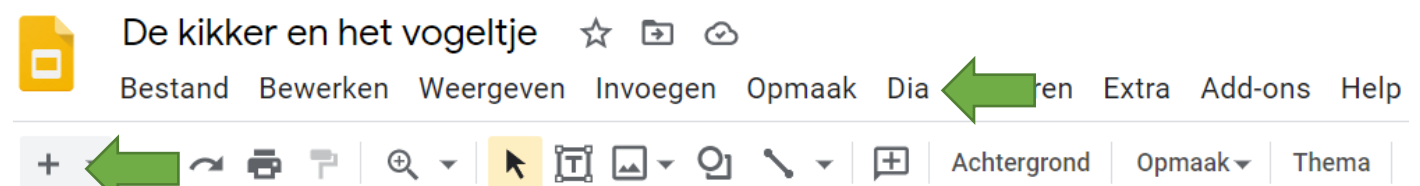

### Selecteer een vak en druk op delete om het te verwijderen, als je dat wilt.

#### Met de werkbalk, kun je plaatjes toevoegen en verdere toepassingen doen.

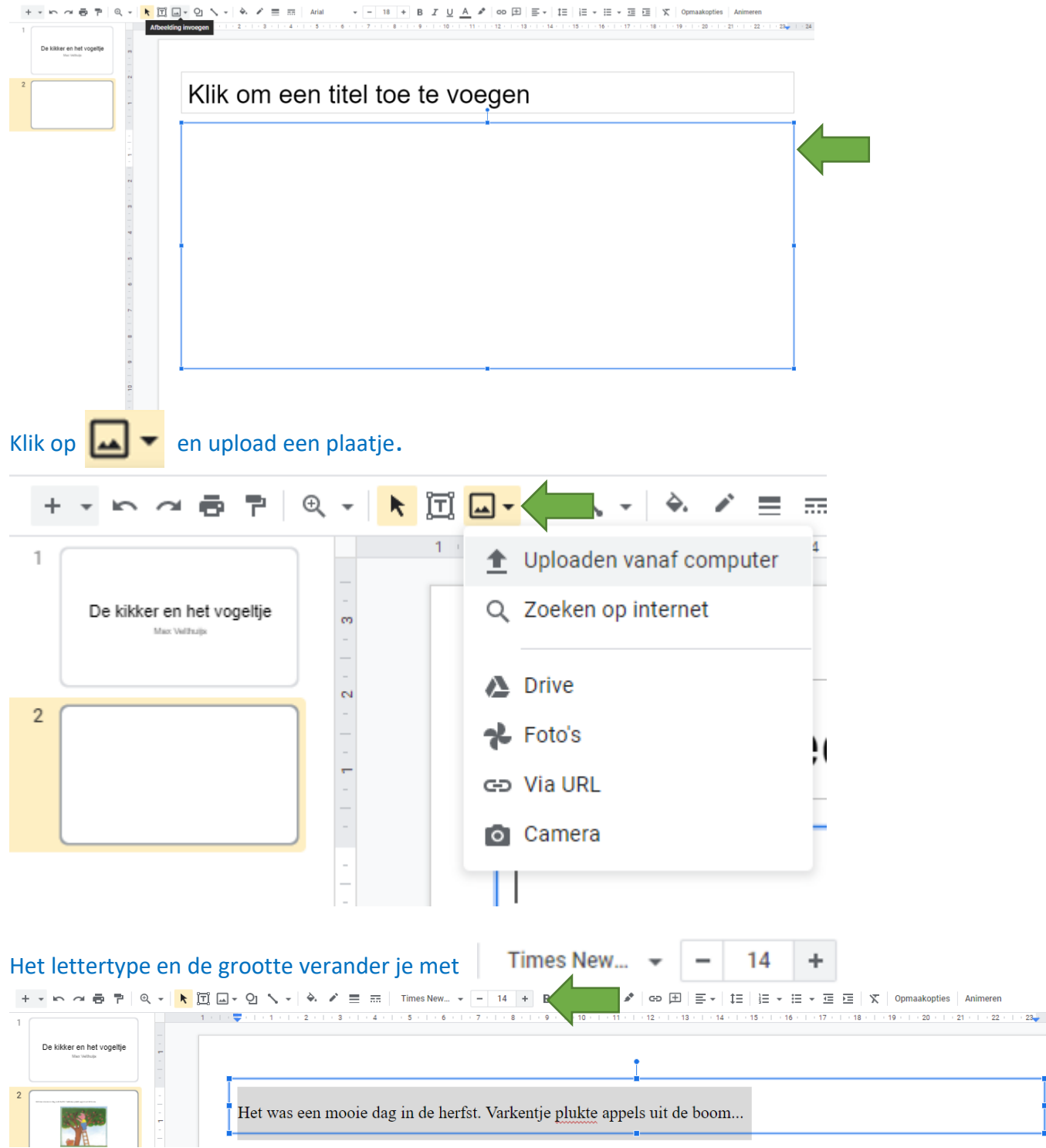

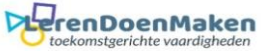

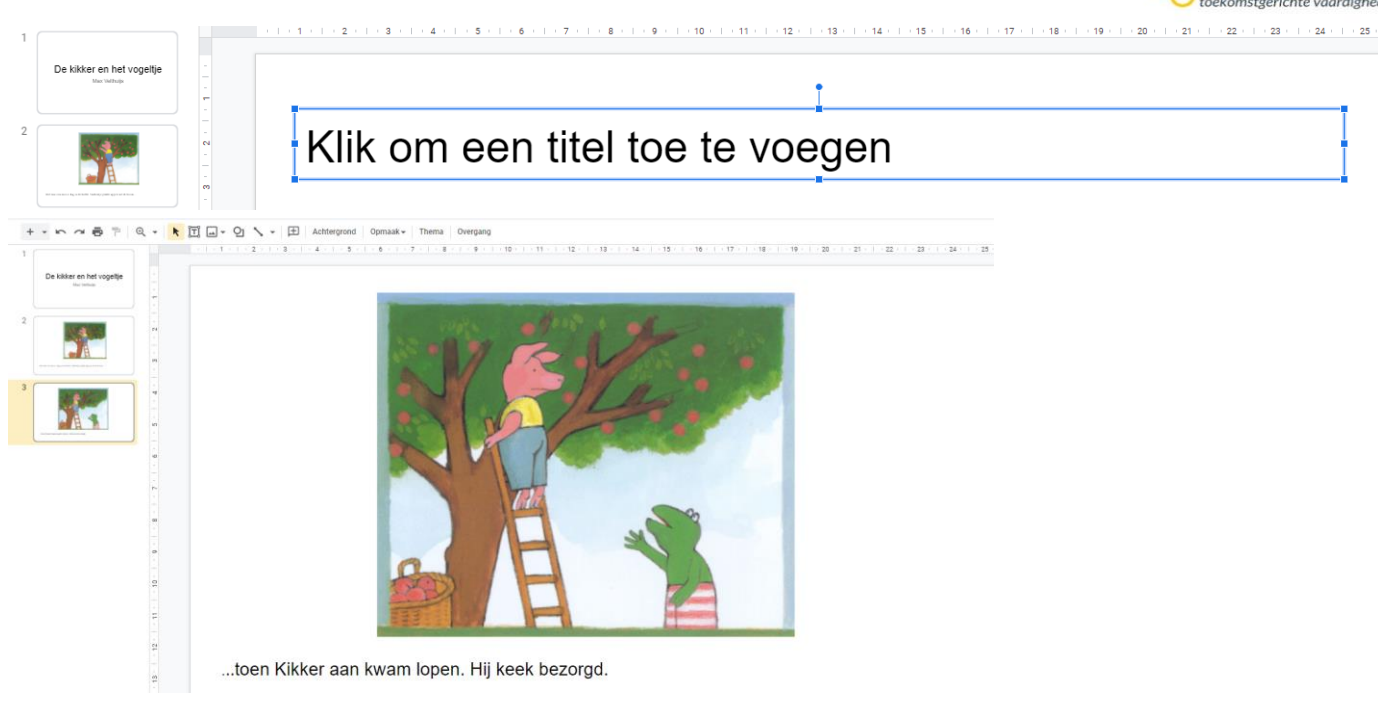

### De achtergrond verander je van kleur. Door op het rondje te klikken en een kleur te kiezen.

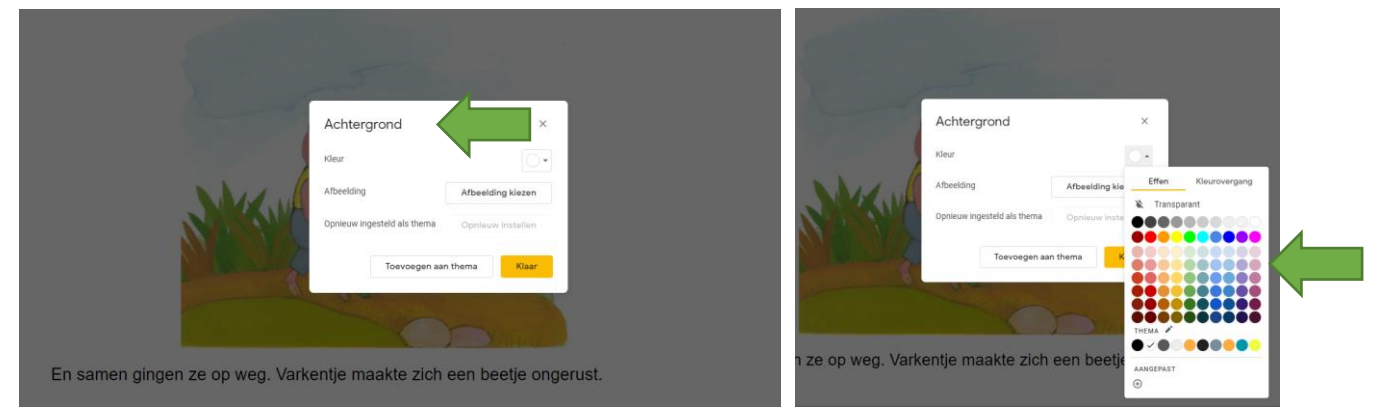

## Je kunt de kleur per dia selecteren, of voor alle dia's. Kies dan voor: toevoegen aan thema.

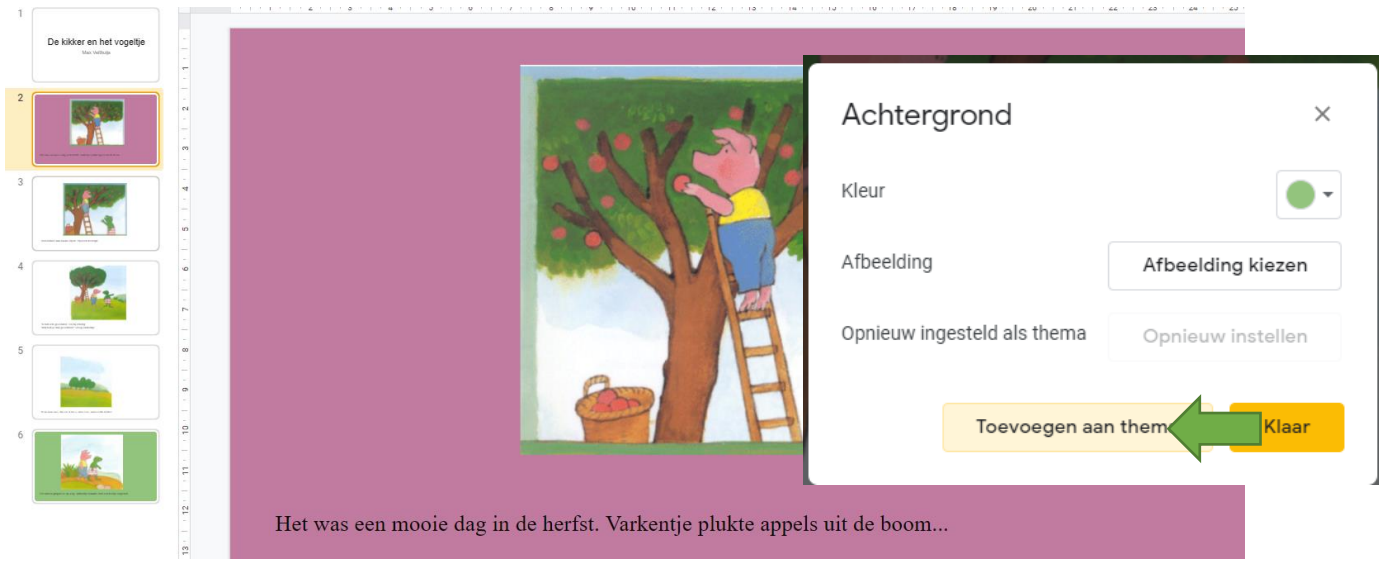

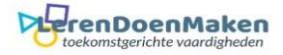

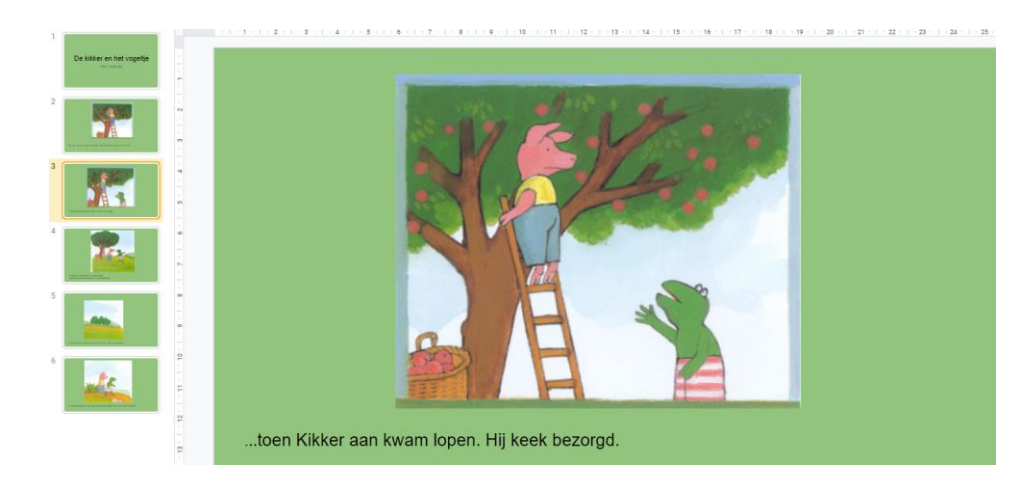

#### Klaar? Klik dan op Bestand – Downloaden – PDF document.

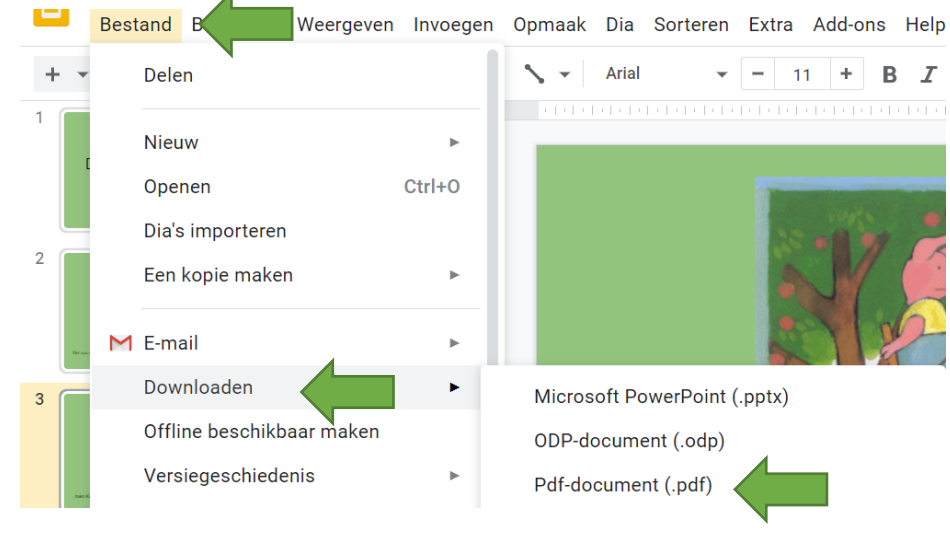